## **Instructions to Prepare for Mandatory Advising**

- 1. Log into your student center and access the Smart Planner tool. If you're unfamiliar with Smart Planner, visit the ECC Student Success Center in OCNL 246 and/or [http://www.csuchico.edu/dgap/Smart\\_Planner\\_Intro.shtml](http://www.csuchico.edu/dgap/Smart_Planner_Intro.shtml) and view the video tutorials and FAQs.
- 2. Use Smart Planner to plan your course of study all the way to graduation including both major and general education courses.
	- For major courses, be sure to select your elective(s).
	- For Gen Ed, you must select your upper division theme courses and should also verify that you are satisfying the additional requirements such as Global Cultures, US Diversity, and Writing Intensive.
		- i. Use the DPR to see what requirement you may have already met and the GE Form to assist deciding which pathway to choose based on your GC and USD needs.

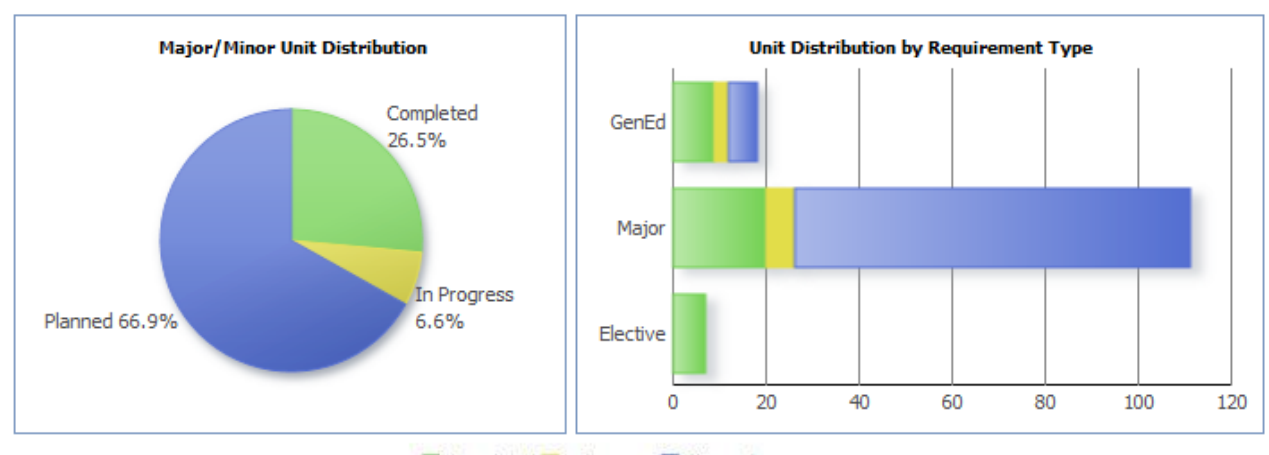

3. When your plan is complete you should see Major/Minor Unit Distribution charts as shown:

- Completed in Progress Planned
- 4. Clicking Continue should take you to a screen that summarizes your future semesters and lists all remaining courses semester by semester. Print the page by selecting the Print button, upper right.

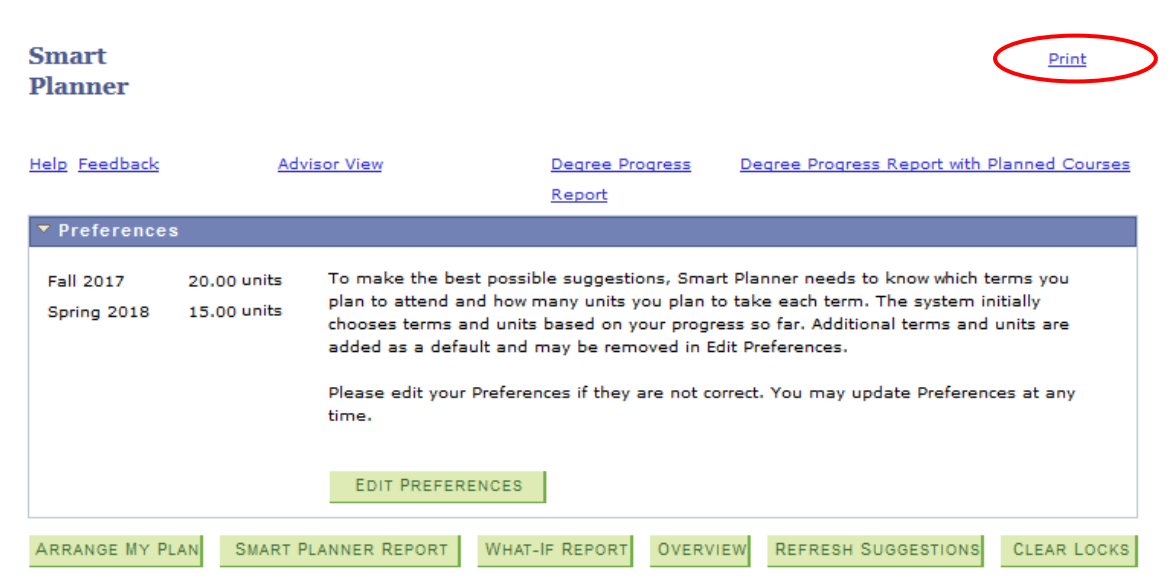

5. Next run a Degree Progress Report (DPR) with planned courses. This is done within Smart Planner as shown and is different from the regular DPR.

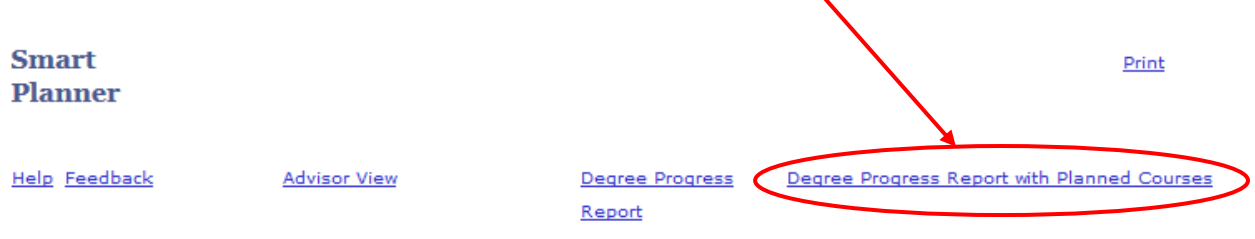

6. If your plan of study will fulfill all graduation requirements, the fully collapsed DPR will show only green checks or yellow diamonds as shown:

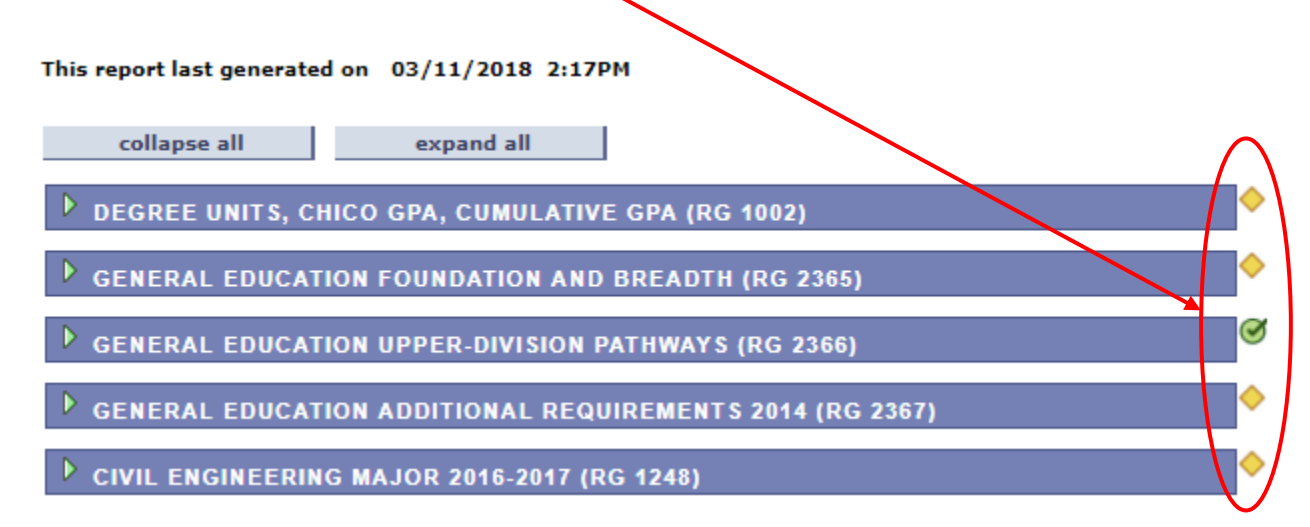

- 7. If your DPR is satisfactory (no red squares):
	- Make a screenshot of the fully collapsed DPR with Planned Course. Be sure to capture the date and time that the report was generated.
	- Paste screenshot into CMGT Mandatory Advising Form.
	- Fill out remainder of form, with attached Smart Planner printout (step 4).
	- Sign and date when complete.
	- Submit the package to your advisor.
- 8. If any area of your DPR has red squares:
	- Expand the area and determine which requirements are not being met.
	- Return to your plan and make the necessary changes.
	- Re-run the DPR with planned courses (step 5 above).
	- Continue until you have eliminated all the red squares and return to step 7.
- 9. If you cannot obtain a fully collapsed DPR with no red squares and need help:
	- Review the tutorials and FAQ's from step 1.
	- Stop by the Student Success Center in O'Connell 246.
	- Attend one of the group advising sessions for instructions and one-on-one help.
- 10. If you cannot obtain a fully collapsed DPR with no red squares, and can justify the reason:
	- Fill out the form from step 7 and INCLUDE in the "Comments" section
		- $\circ$  An explanation as to why the red square cannot be eliminated within Smart Planner.
		- o Your plan to satisfy the graduation requirement(s) in question.